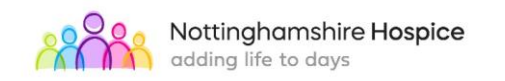

## **STANDING OPERATING PROCEDURE**

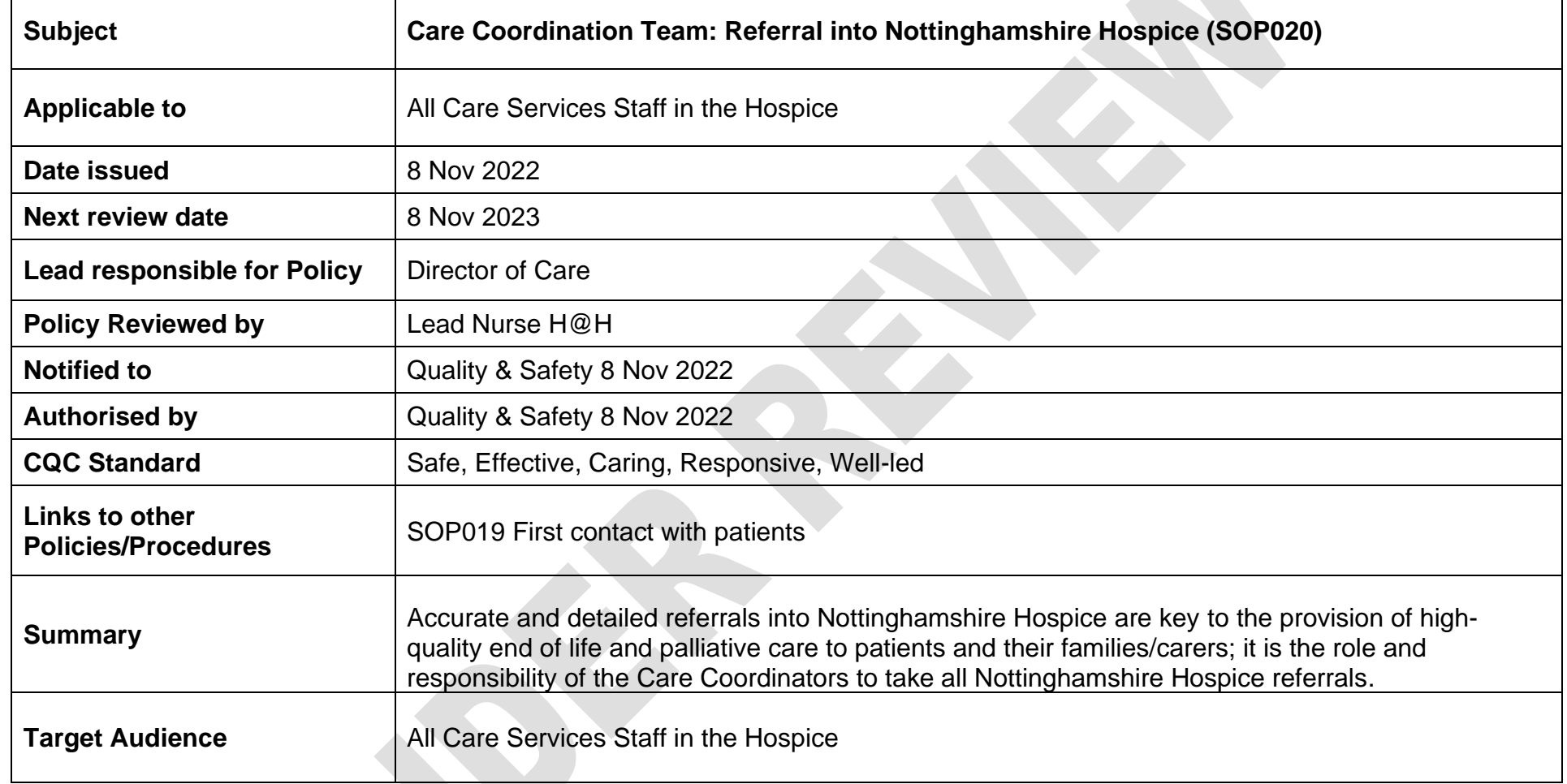

**IMPORTANT NOTICE:** Staff should always refer to the website or Governance/Policies folder on the 'N' drive for the most up to date information. If the review date of this policy or procedure has expired staff should seek advice from their clinical lead or manager regarding the appropriate action to be taken.

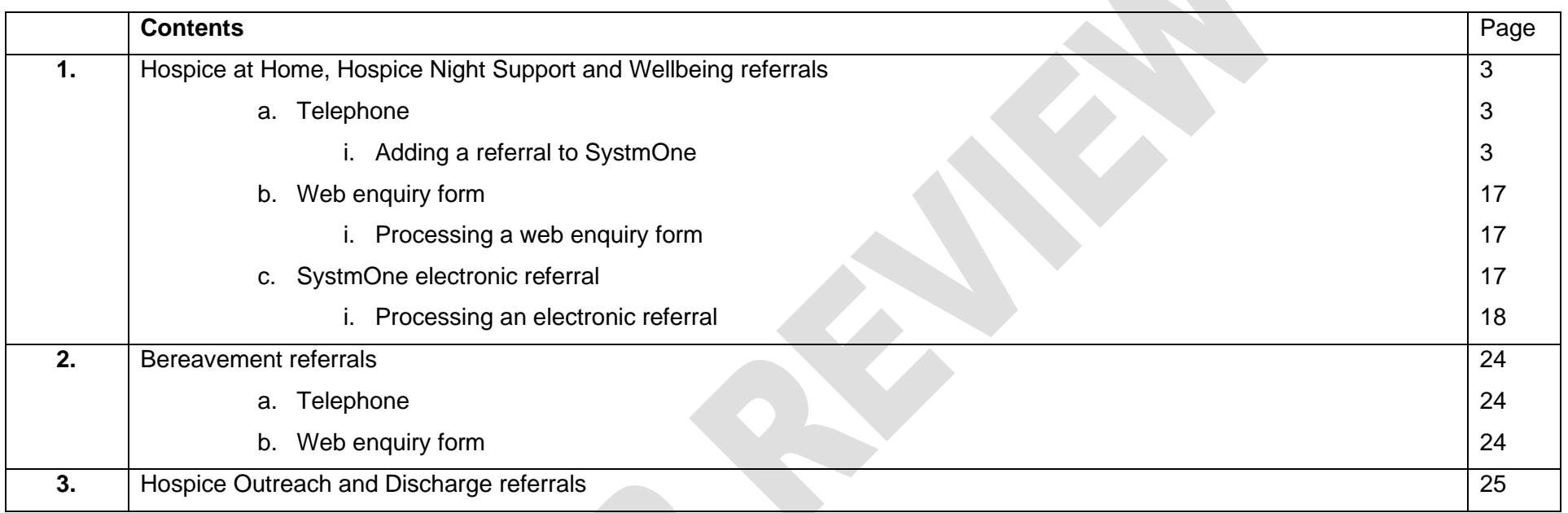

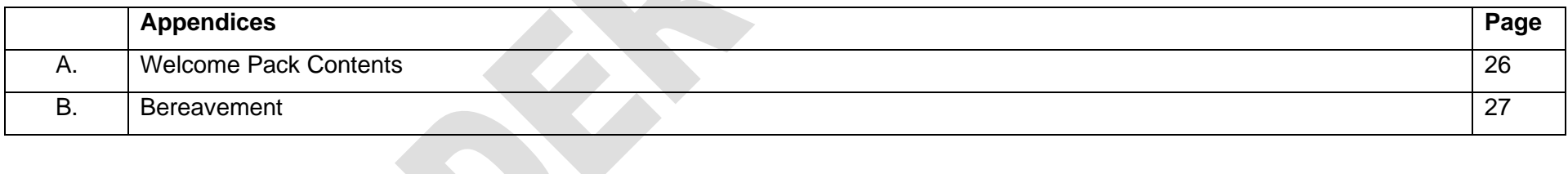

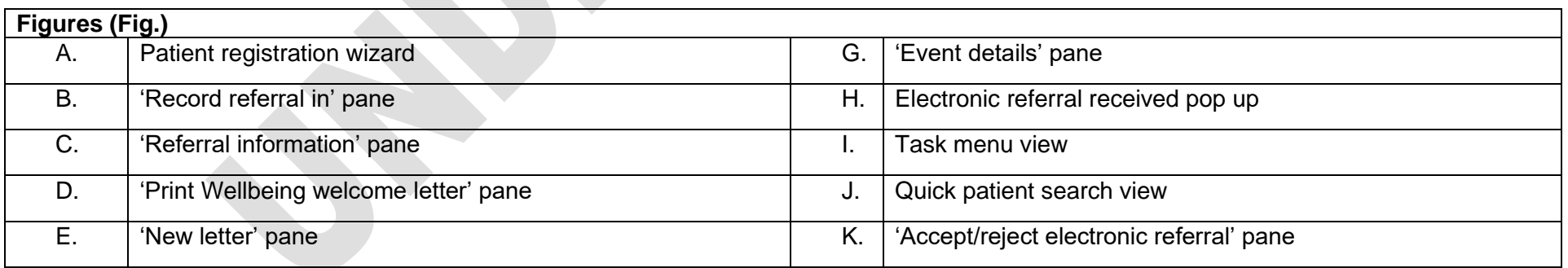

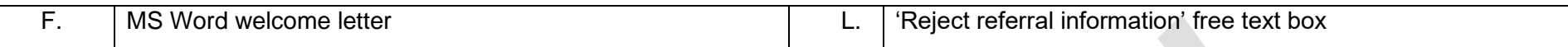

## **1. Hospice at Home, Hospice Night Support and Wellbeing Referrals**

Hospice at Home, Hospice Night Support and Wellbeing referrals can be made via telephone, web enquiry form, or electronic task via SystmOne.

## **a. Telephone referrals.**

Nottinghamshire Hospice accepts both self-referrals and third-party referrals.

On receiving a telephone call requesting to refer a patient, the patient needs to be activated on the Nottinghamshire Hospice SystmOne caseload.

## **i. Adding a referral to SystmOne**

On PC, press F8.

On laptop, go to patient; patient maintenance; patient registration wizard (see Fig A)

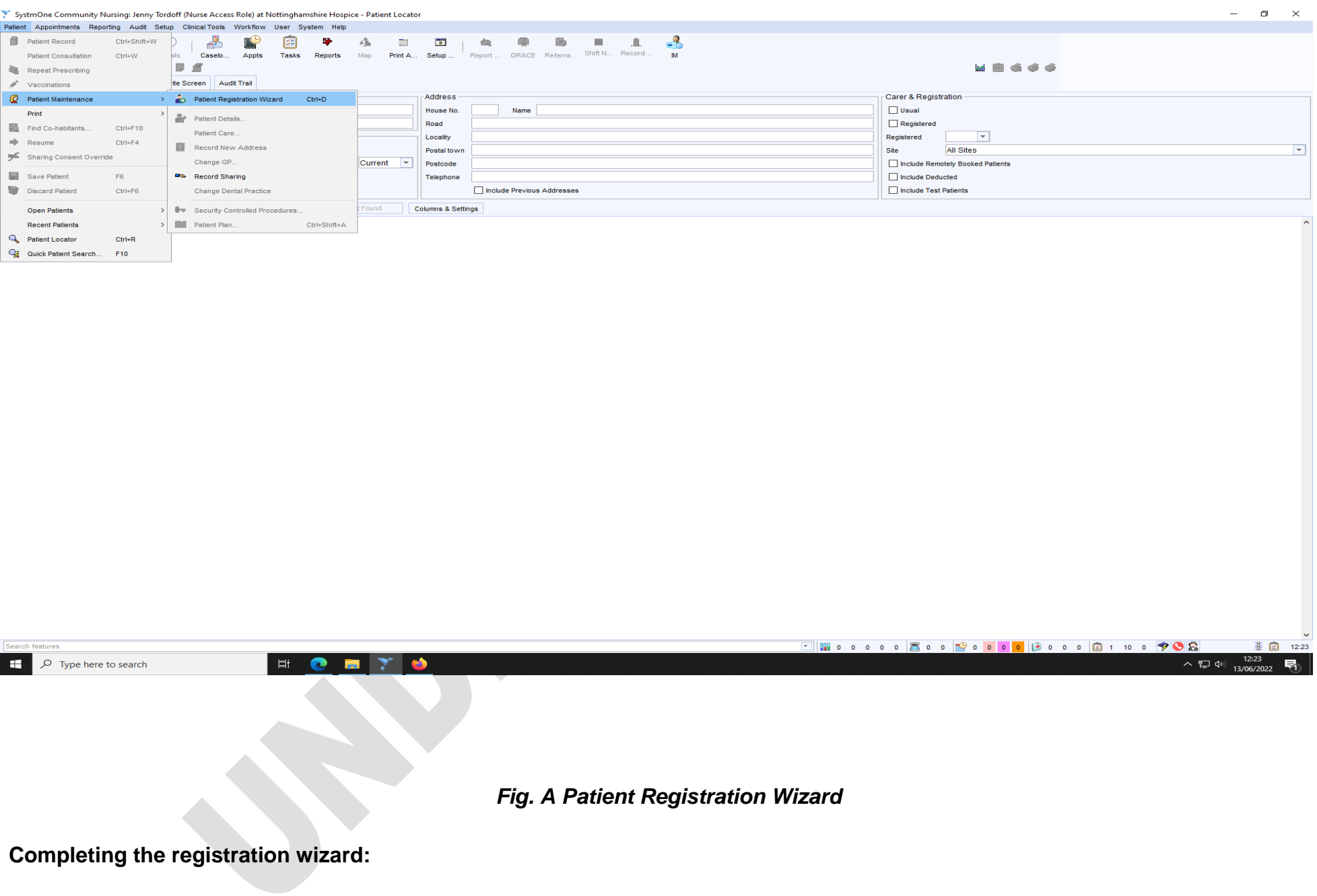

**Referral into Nottinghamshire Hospice SOP020** Page 4 of 30

- Enter patient NHS number and click search OR
- Enter patient's first name, second name, gender, and date of birth and click search.
- The patient's details appear on screen.
- Double check these details with caller by asking for caller to confirm name (if NHS number given) and address.
- Click blue tick button.
- A 'Record Referral In' pane will appear (Fig. B).

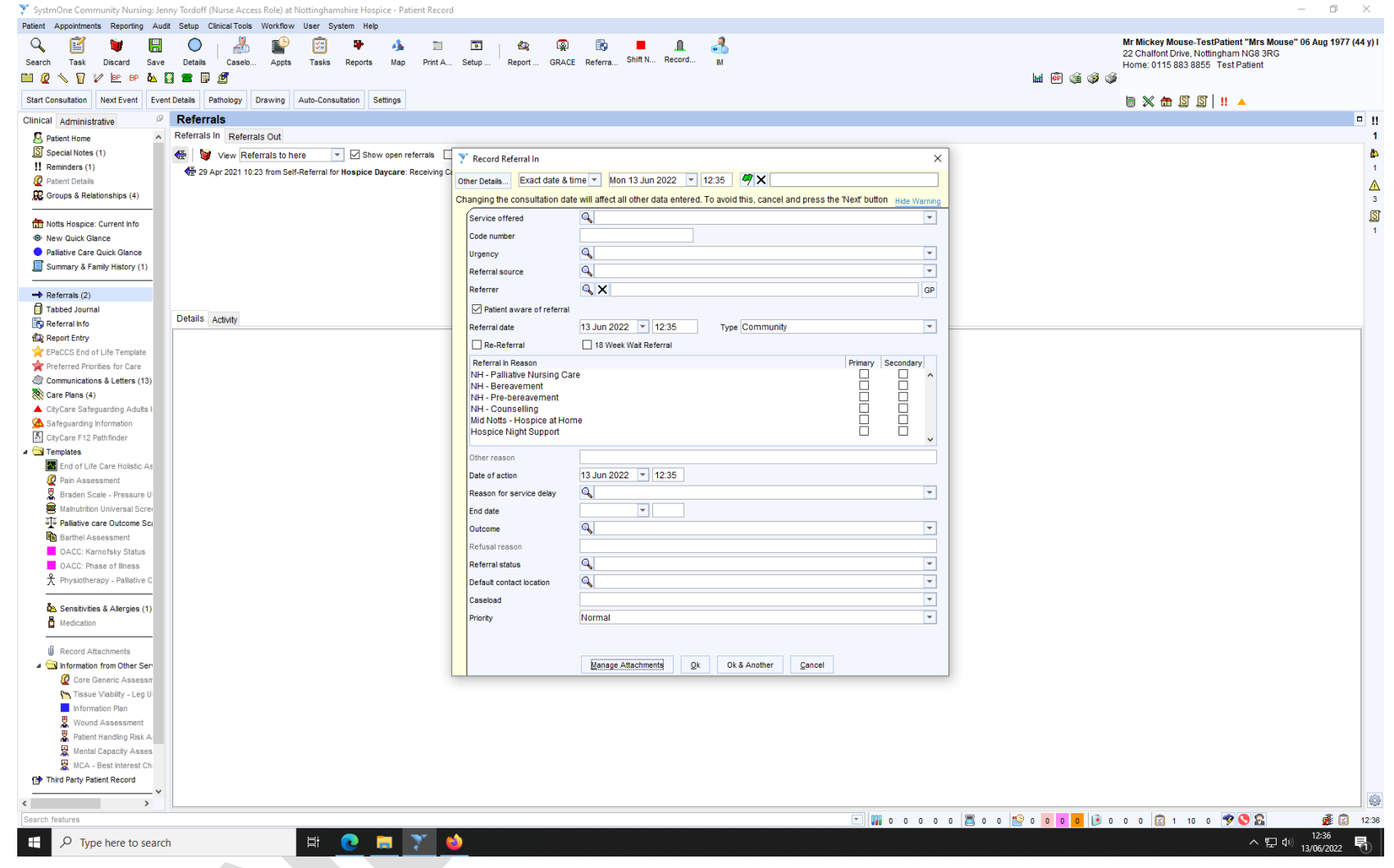

*Fig. B 'Record referral in' pane*

**Completing Record Referral Pane:**

To complete the 'Record Referral In' pane for Hospice at Home and Hospice Night Support, use the drop-down boxes and tick boxes as follows:

**Service offered** – for Hospice at Home and Hospice Night Support, select Hospice at home; for Wellbeing, select ?

**Urgency**– select cancer or non-cancer as appropriate.

**Referral source** – select option that best describes referrer, for example, if the refer was a community nurse, Healthcare Professional Community can be selected.

**Referrer** – click GP box.

**Referral In Reason** – click the Palliative Nursing Care box in the primary column.

**Reason for Service Delay** – leave blank.

**Outcome** – select Accepted.

**Referral Status -** for Hospice at Home and Hospice Night Support, select Receiving Care; for Wellbeing, select Waiting for Assessment. **Default Contact Location** - for Hospice at Home and Hospice Night Support, select Home of Patient; for Wellbeing, select Nottinghamshire Hospice.

## **Caseload**

- For Hospice at Home patients in Mansfield, Newark, Sutton in Ashfield, Kirkby in Ashfield, select Mid Notts Hospice at Home
- For Hospice at Home patients in the city boundary  $-$  select H at  $H -$  City
- For Hospice at Home patients in all other locations select H at H County
- For Hospice Night Support patients select HNS Caseload
- For Wellbeing referrals, select referrals waiting.

**Click** OK button.

## A '2 Protocols Triggered' pane appear – click cancel.

Click Referral Button on top banner – a 'Referral Info' pane will appear (Fig. C)

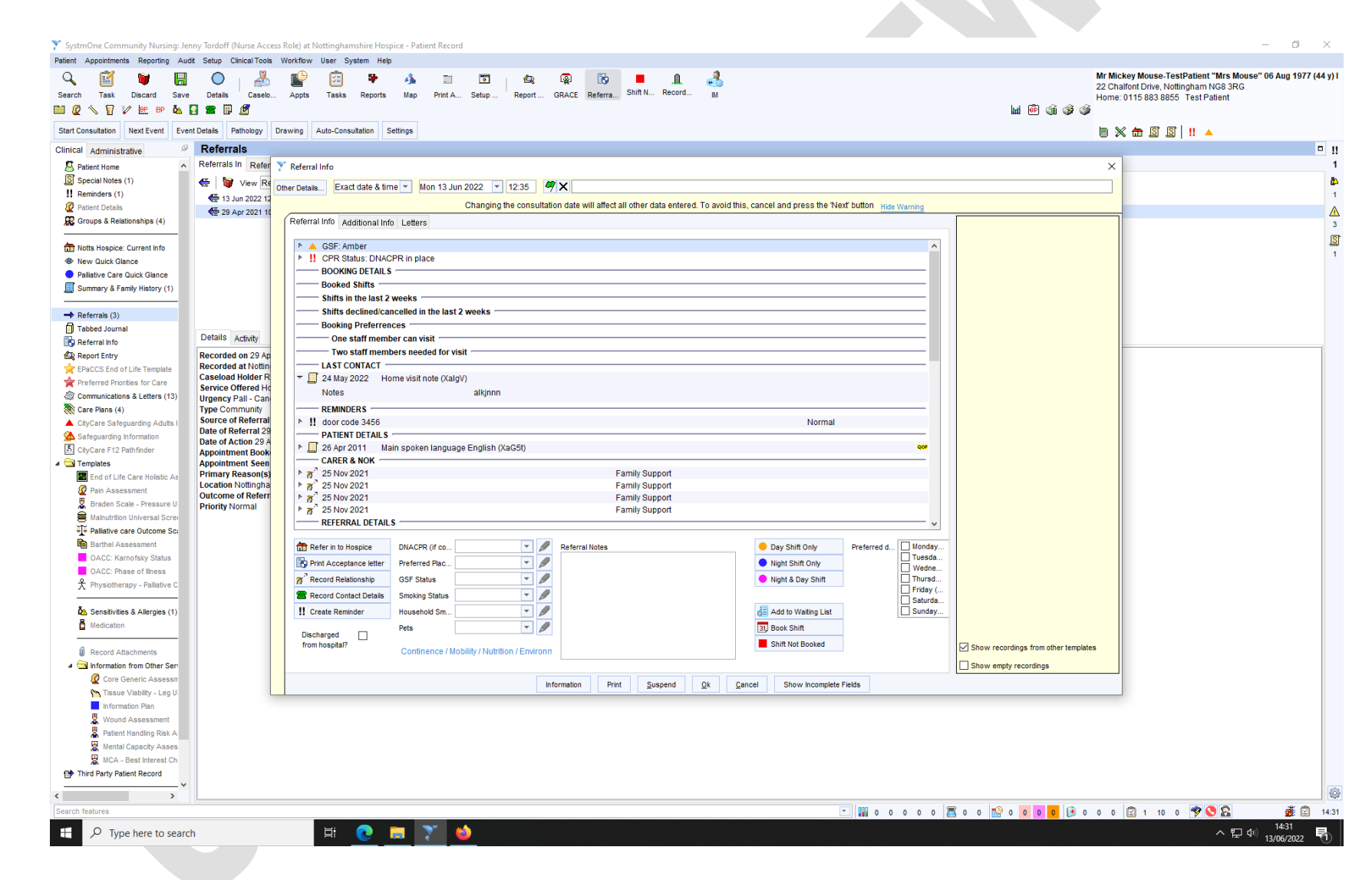

## *Fig. C 'Referral Info' pane*

## **Completing 'Referral Info' Pane**

Currently, the referral information pane is combination of a free text boxes, drop down boxes, and buttons. The information required for Hospice at Home and Hospice Night Support is more detailed than required for Wellbeing referrals, due to the process of patient assessment. However, all services share the need for an EPaCCs (Electronic Palliative Care Coordination System) to have been completed and consent gained.

## **EPaCCS**

To meet Nottinghamshire Hospice criteria, all referrals are required to have an EPaCCS End of Life template activated and completed by the GP or Palliative Care Nurse. To meet the criteria for Hospice at Home and Hospice Night Support, the EPaCCS template needs to be listed as green, amber or red. If a person is referred into Hospice in Your Home services but their EPaCCS status is blue, then further factfinding might be required ie. a telephone call to the GP or palliative care team. Wellbeing referrals can be blue, green or amber on EPaCCs.

Should, on referral without an EPaCCS status recorded, a patient be palliative or end of life, services can be provided on the basis the referrer will complete the EPaCCS within 48 hours. In these cases, it is necessary for the coordinator who is taking the referral to task the GP to explain the necessity for the EPaCCS and request a review.

Record the agreement made with the referrer regarding the EPaCCS, and that a task has been sent to the GP, in the patient's SystmOne notes.

## **Consent**

It is imperative that the patient and/or family are aware of the referral and have consented to the Hospice contacting them to arrange care provision. If a patient lacks capacity or is unresponsive we can provide care in the patient's best interest. This should be clearly documented in the referral information.

For third party referrals, the referral to Nottinghamshire Hospice needs to have been discussed and agreed with the patient and/or family.

## **Referral Information**

For effective care provision, and staff safety, it is essential that comprehensive information is gathered at the point of referral. Please complete all the boxes on the first tab then continue to "additional information" tab. Any important information not included in these two tabs should be documented in free text in the box for "referral info". See list below.

A Nottinghamshire Hospice referral form should be completed for all referrals into the hospice (see Appendix 2). For referrals into Wellbeing, only the front sheet needs completing. The Wellbeing team will gather any further information required during the telephone triage.

## **Saving the referral and sending service introductory information**

Click ok .

A question pane appears asking 'Print Wellbeing Welcome Letter' - click 'No' button (Fig. D).

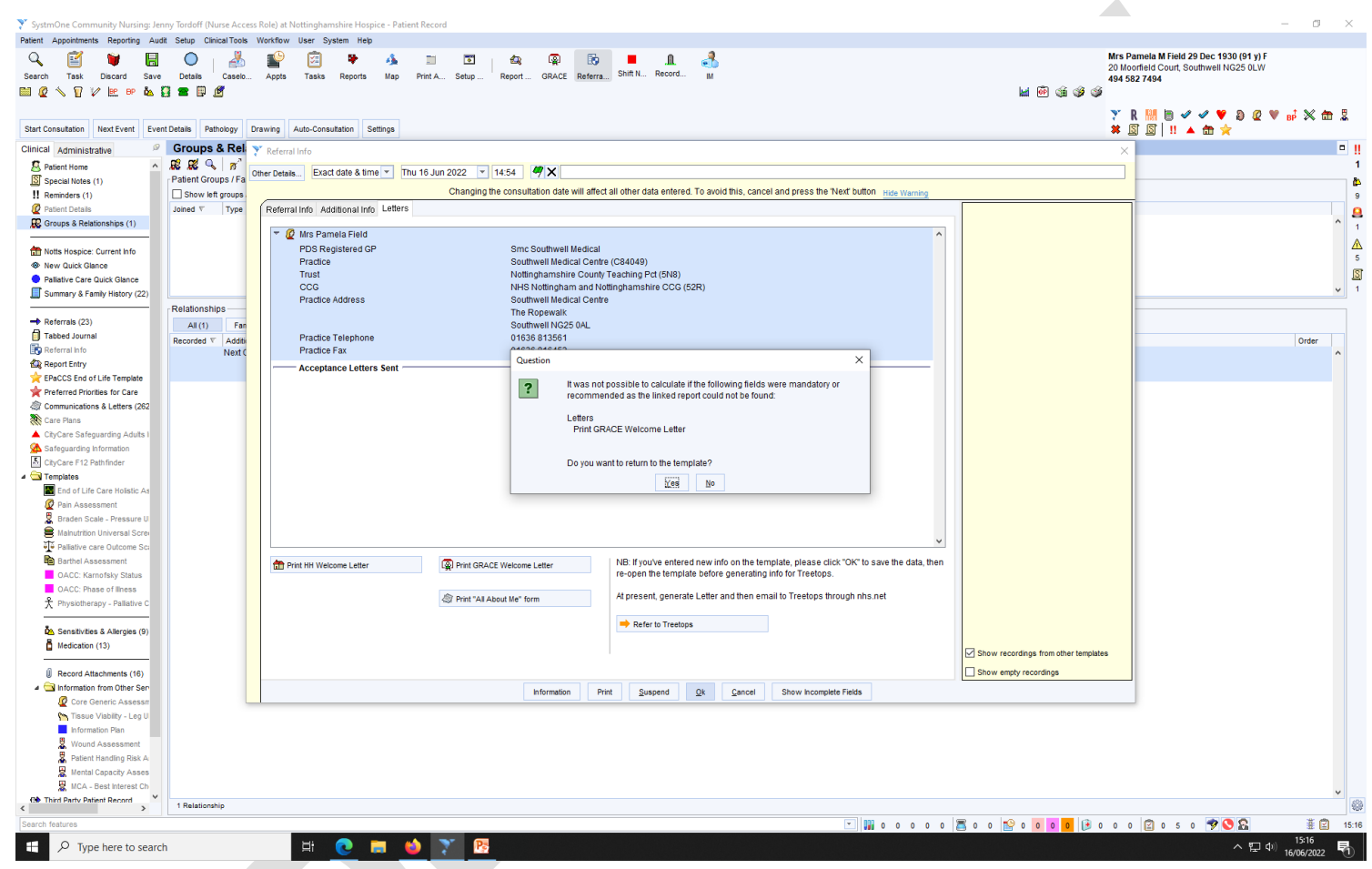

*Fig. D 'Print Wellbeing Welcome letter' pane*

Click 'Referral' button on top banner.

Click 'Letters' tab.

Click 'Print HH Welcome Letter'.

Click 'Write Now' button (Fig. E). SystmOne will create and open a letter in MS Word software (Fig. F).

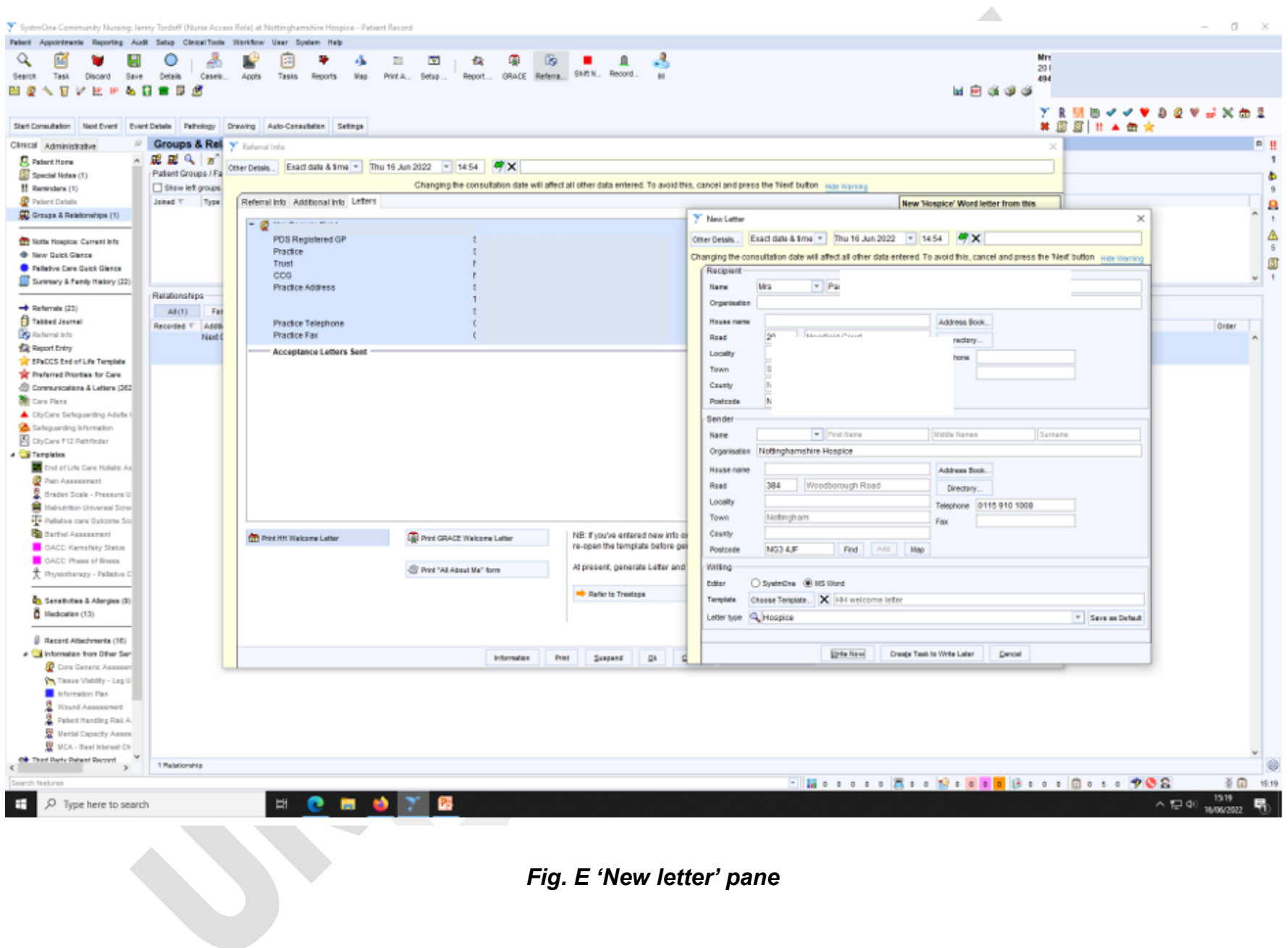

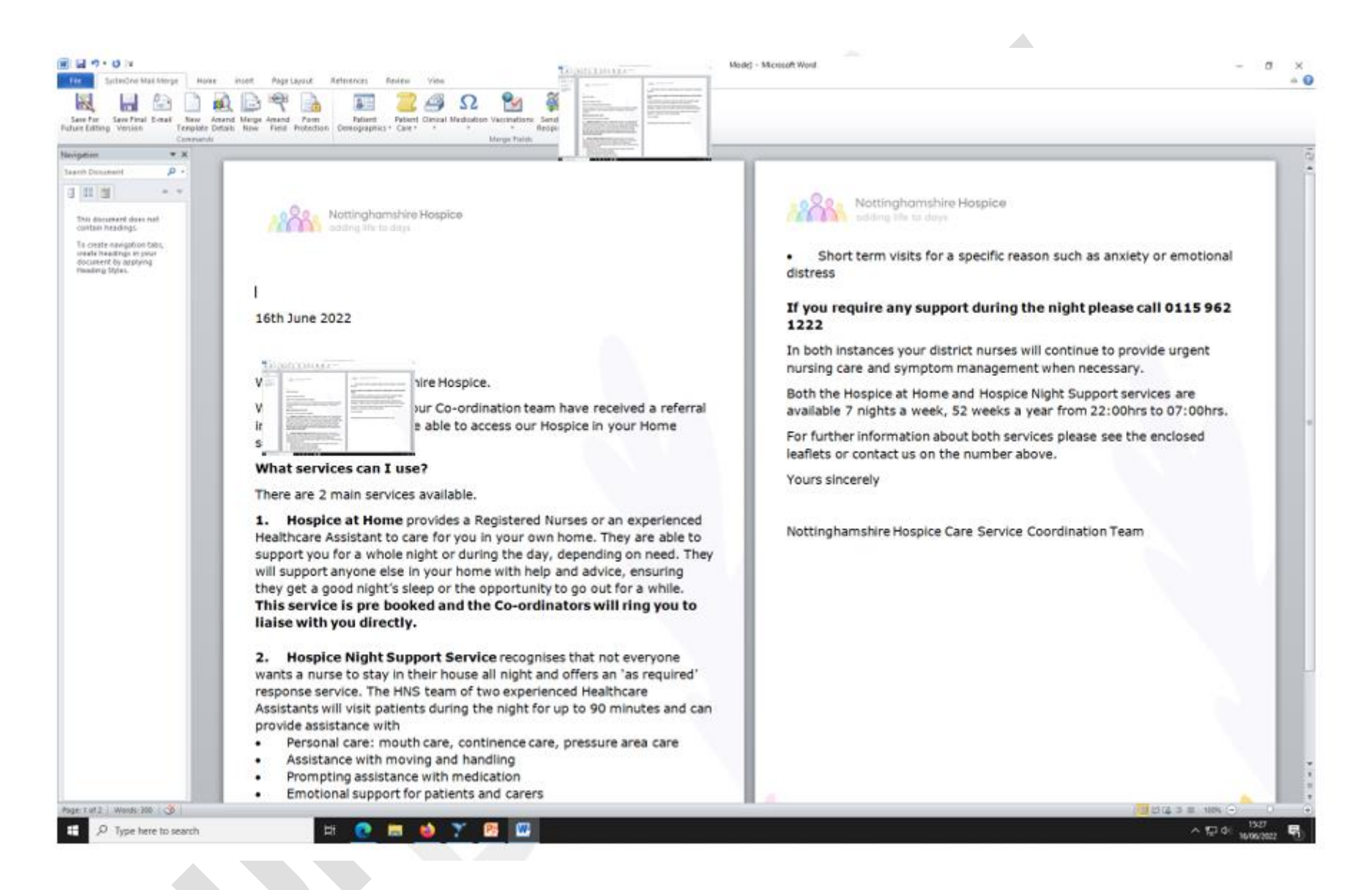

*Fig. F MS Word welcome letter*

Print letter – click file, print, send to Konica Minolta C3320i on pc-c3x8c72.

Click 'Save final version'.

A question pane appears double checking the letter is to be saved without the NHS number – click 'Yes' button.

A question pane appears double checking the letter to be saved is the final version and cannot be edited – click 'Yes' button.

MS Word closes and returns to SystmOne.

A question pane appears asking 'Print Wellbeing Welcome Letter' - click 'No' button (fig. D).

Click Save on top banner.

An 'Event Details' pane opens (Fig. G).

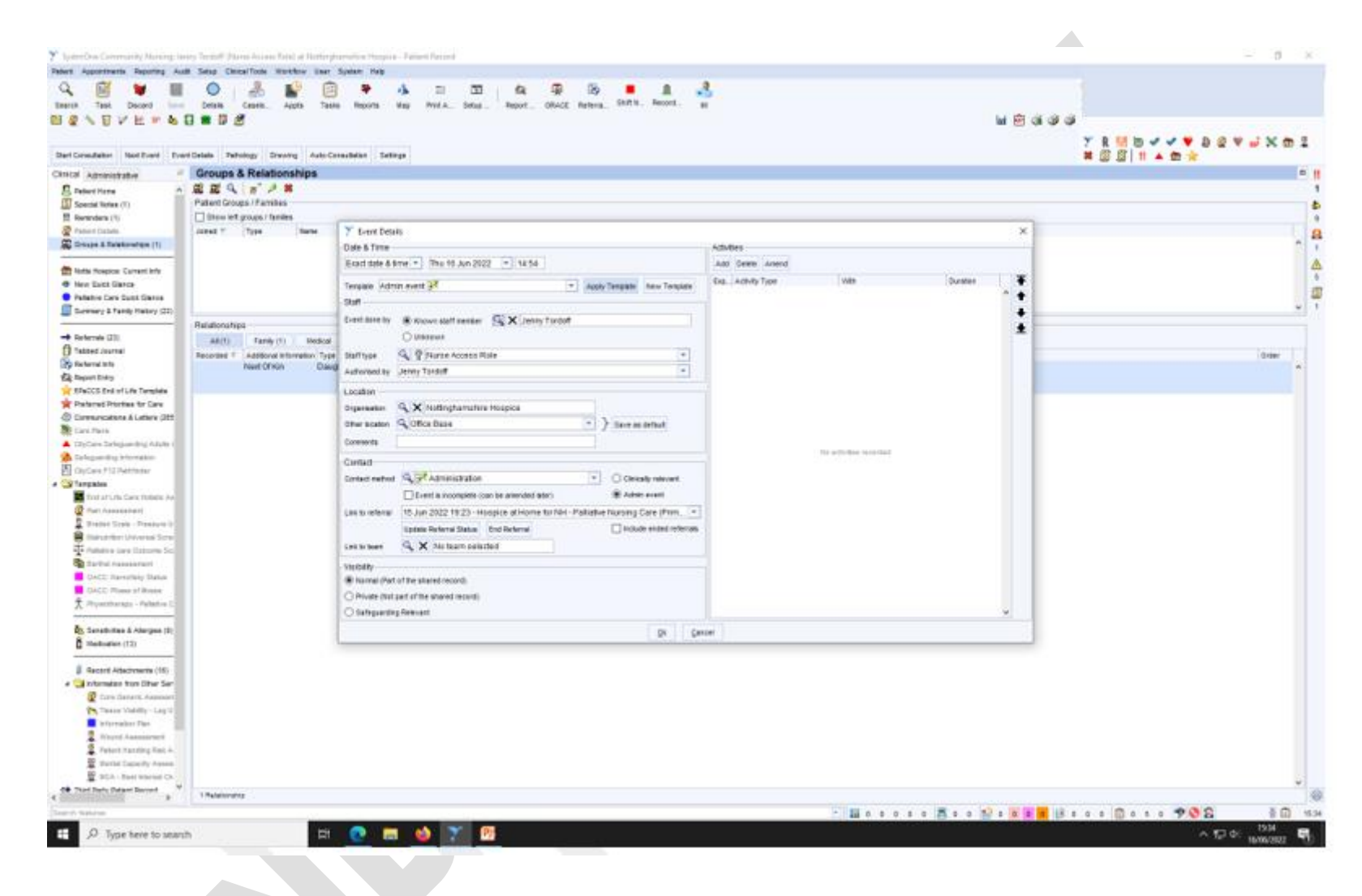

*Fig. G 'Event details' pane*

On 'Template' drop down menu, select 'Admin Event,' then click button 'Apply template'.

Click 'OK' button.

The patient's details then save, and the referral pane will close.

Fold letter, add welcome pack and post second class (see Appendix 1 for Welcome Pack details).

## **b. Web Enquiry forms**

Requests for Hospice at Home, Hospice Night Support, Bereavement Services and Wellbeing can be made via a web enquiry form. All web enquiry forms are emailed to **info@nottshospice.org**, an account which is monitored by the Director of Finance and Resources. Web enquiry forms regarding care should also be automatically sent to the Director of Care and Lead Nurse for Hospice at Home; any care related web enquiry which is not sent automatically to the posts will be forwarded on to them by the Director of Finance and Resources.

## **i Processing web enquiry forms for Hospice at Home, Hospice Night Support and Wellbeing**

To ensure high quality, individualised care, web enquiry forms for Hospice at Home, Hospice Night Support and Wellbeing need to be followed up with a telephone call. It is the coordinators' responsibility to undertake these follow up calls. During this follow up call, if appropriate, a telephone referral can be taken as described in section 1ai. 'Adding a referral to SystmOne'

## **ii Processing web enquiry forms for Bereavement Support Services**

See Section 2.

## **c SystmOne Electronic referrals**

Requests for Hospice at Home, Hospice Night Support and Wellbeing can be made via a SystmOne electronic referral. SystmOne notifies the Hospice Coordinators of an electronic referral by a pop-up pane (Fig. H)

#### **Referral into Nottinghamshire Hospice SOP020** Page 17 of 30

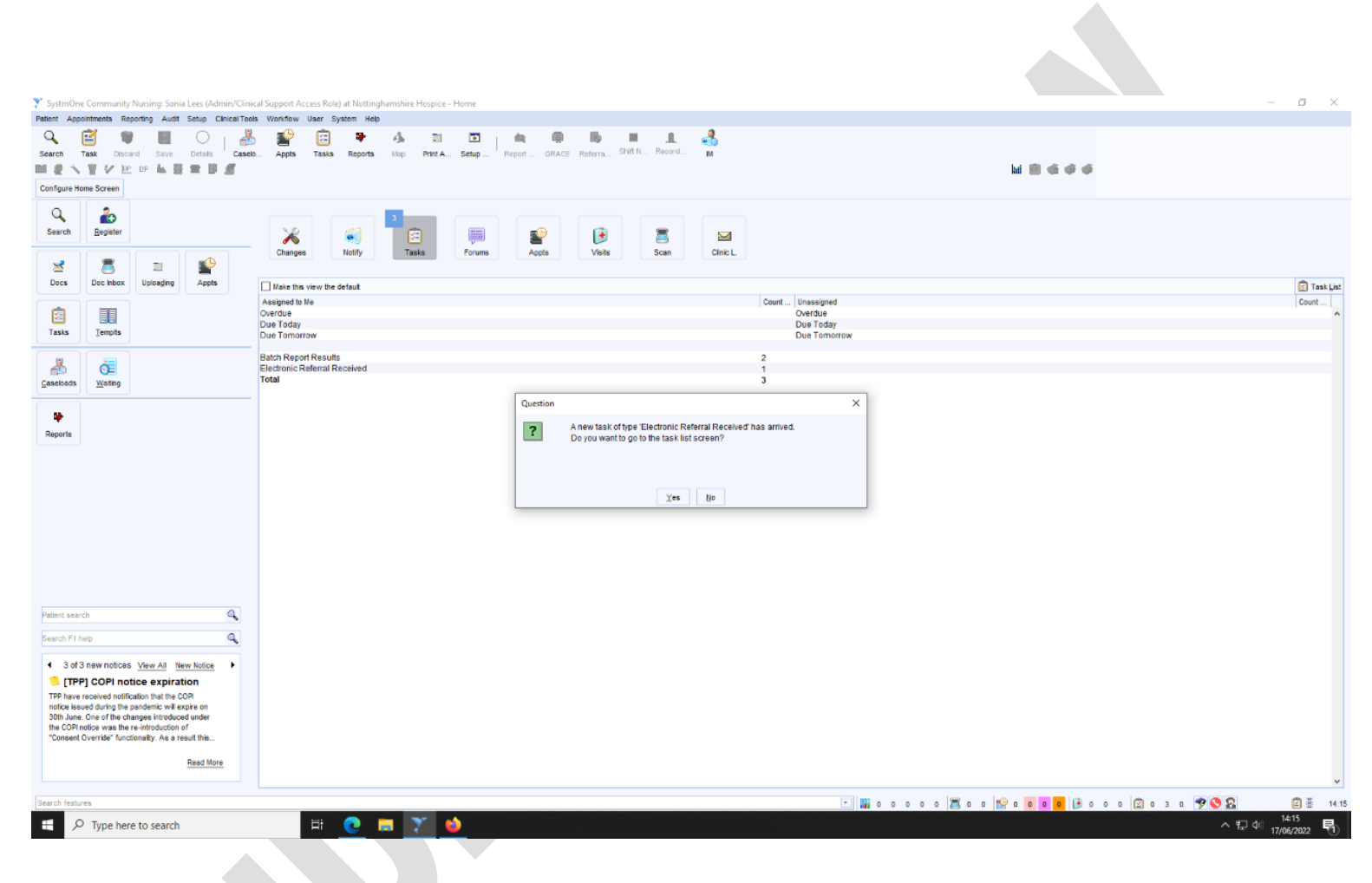

*Fig.H Electronic referral received pop up*

**i Processing a SystmOne Electronic Referral**

On the 'Electronic referral received' pane, click OK (FIG. H), click the 'Yes' button.

SystmOne will open the task menu, on which the patient's name will be displayed (Fig. I)

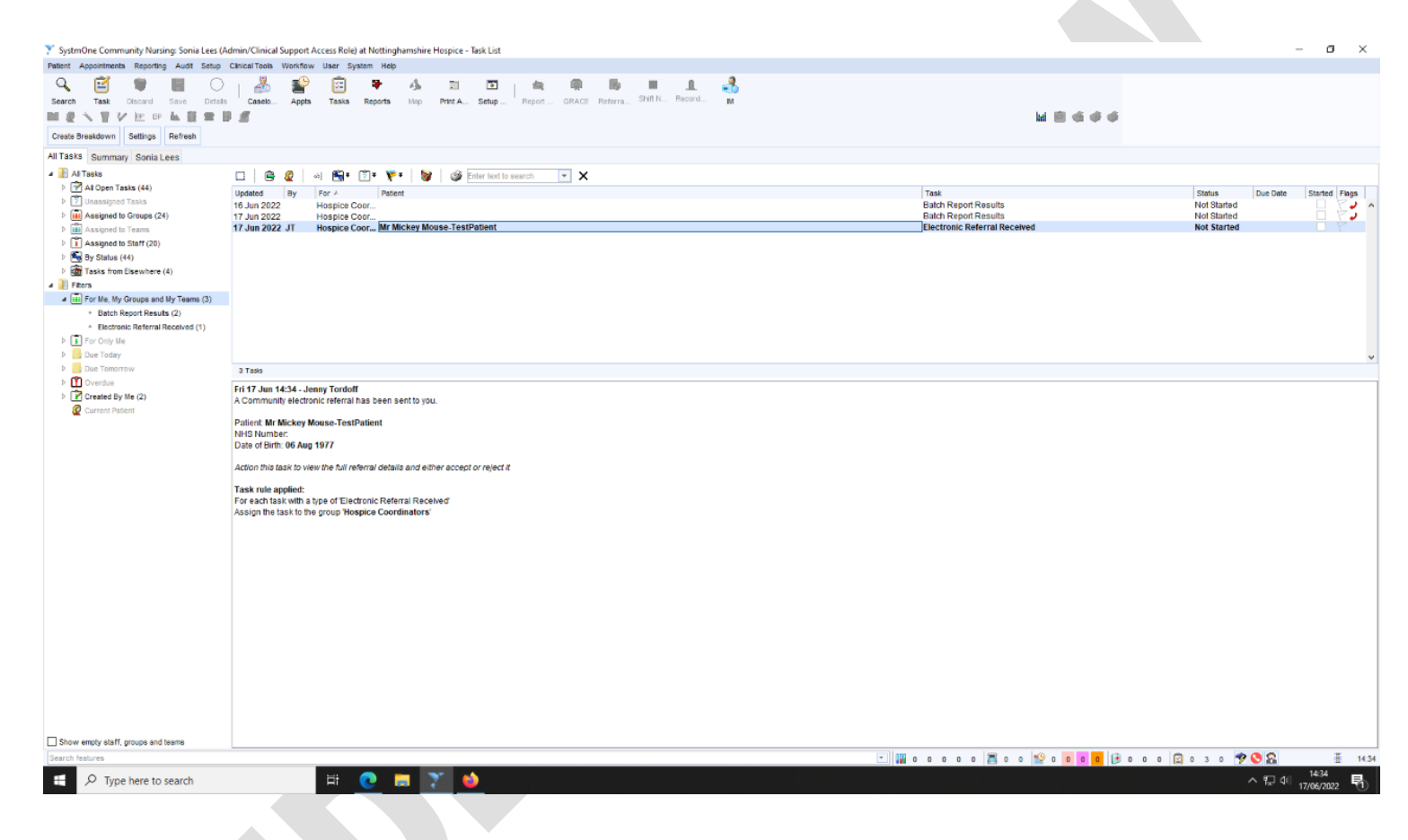

*Fig. I Task menu view*

### **Ascertain if the patient is already known to the Hospice:**

Click 'Search' button on top banner. a 'Quick Patient Search' pane appears (Fig. J).

Type the first two letters of the first name and surname (e.g., for John Doe, 'Jo' and 'Do' would be typed in).

Click 'Search' button.

If the patient's name appears in the search pane in black font, the patient is already known to the Hospice. If no name appears, the patient is not known to the Hospice.

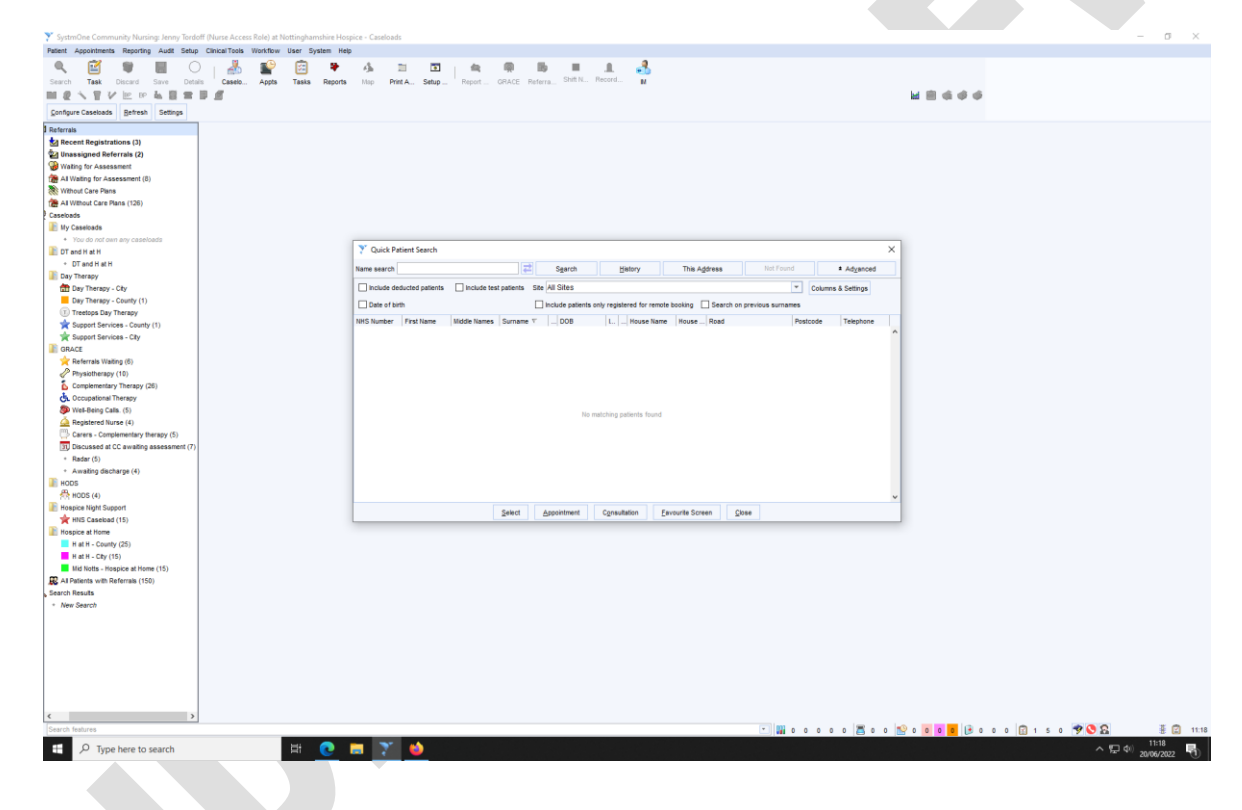

*Fig. J Quick patient search view*

**If the patient is not known to the Hospice:**

Return to the Task Menu (Fig. I).

Right click on electronic referral and select 'action'.

A new pane appears.

Highlight and 'copy' information on the 'View Electronic Referral' pane (Fig. K).

Click 'Accept Referral' button (Fig. K).

Once the referral has been accepted, the new referral screen appears as in Fig B and the referral process continues as detailed from page 7.

When completing the 'Referral Info' Pane (page 8), paste the information copied from the 'View Electronic Referral' pane.

Should electronic referral information be incomplete, the coordinator processing the referral can gain further information by:

- Using the blue star assessment information completed in the tabbed journal of the patient record or
- Call the referrer for more details or
- Call the family for more details.

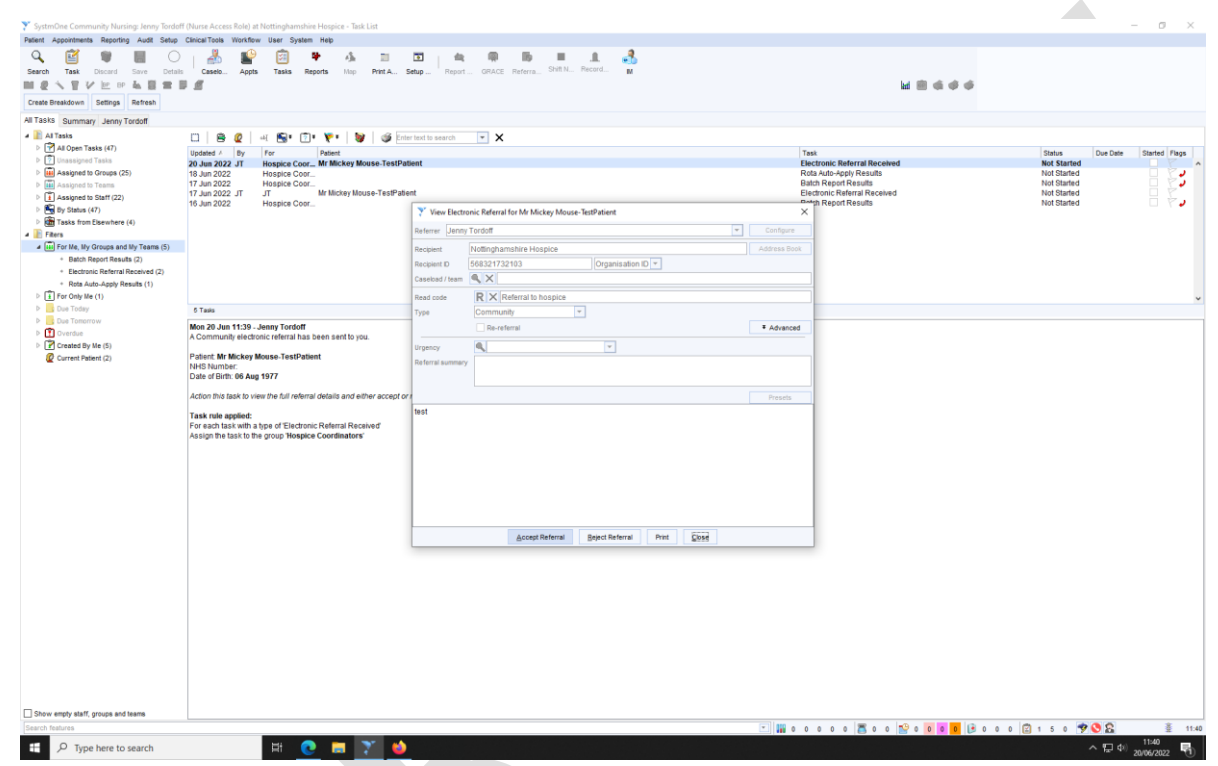

*Fig. K 'Accept/reject electronic referral' pane*

**If the patient is known to the Hospice:**

Return to the Task Menu (Fig. I).

Right click on electronic referral and select 'action'.

A new pane appears.

Click Reject Referral' button (Fig. K).

A 'Rejection reason' pane appears – free text that the patient is already known to the service, and any other pertinent information (Fig. L).

Click 'OK'.

A 'Question' pane appears. Click 'Yes'.

The task will be then shown in a bold highlight and will disappear when the screen in refreshed.

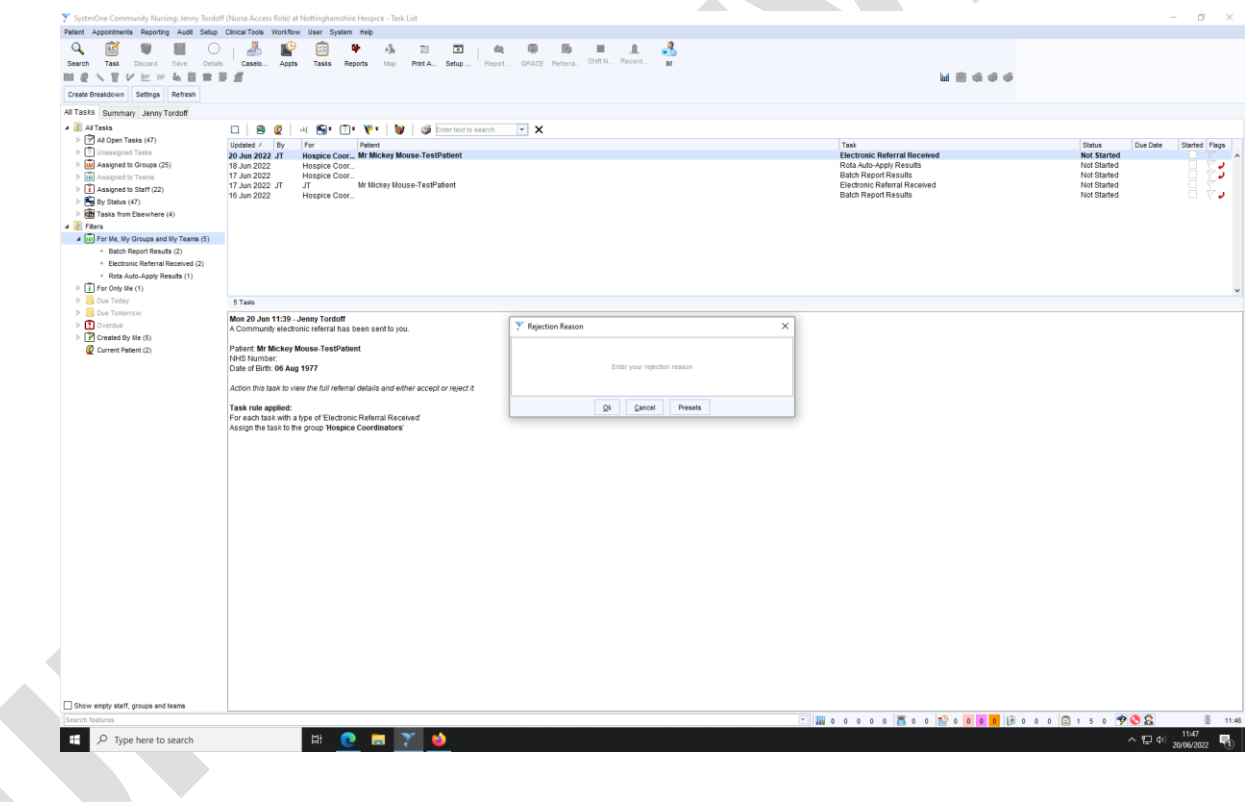

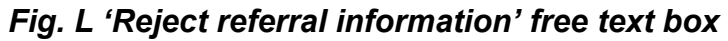

## **2. Bereavement Referrals**

Bereavement referrals can be made via telephone or web enquiry form. It is the responsibility of the coordinators to take bereavement referrals. The Hospice takes both self-referrals and third-party referrals for Bereavement Services. Bereavement Referrals can be taken any time during the grief process; pre death, peri death and post death.

## **a. Telephone referrals**

Complete the Bereavement Support referral form (N drive/clinical services/referral forms/bereavement referral form) with the referrer.

Explain to the referrer that the Bereavement team will contact them for an initial triage call within 3-5 working days unless timescales are otherwise directed by the Bereavement Team.

Email the referral form to the Bereavement Team.

#### **b. Web enquiry form**

Requests for Bereavement Services can be made via a web enquiry form. All web enquiry forms are emailed to info@nottshospice.org, an account which is monitored by the Director of Finance and Resources. Web enquiry forms regarding care should also be automatically sent to the Director of Care and Lead Nurse for Hospice at Home; any care related web enquiry which is not sent automatically to these posts will be forwarded on to them by the Director of Finance and Resources.

Web enquiry forms requesting emotional and/or bereavement support can then be emailed directly to the Bereavement Support Services team, which includes the Bereavement Support Services Manager, Bereavement Support Services Administrator and the Bereavement Support Services Counsellor.

Should the bereavement team not be available for number of days (for example, annual leave/sickness), a response date for follow up by the Bereavement Team needs to be discussed with the Director of Care. A courtesy call should then be made by the coordinator to the referrer to confirm that the referral has been received and the Bereavement Team will be making contact by the date agreed with the Director of Care.

## **3. Hospice Outreach and Discharge Referrals**

Referrals for the Hospice Outreach and Discharge team can only be received from the Continuing Healthcare (CHC) Fast Track team. It is the responsibility of the Hospice Outreach and Discharge Lead Nurse to manage referrals into the service.

Occasionally, third parties, such a Community Nurses and Palliative Care Teams, will attempt to refer into the Hospice Outreach and Discharge team. While an expression of interest can be recorded on SystmOne by the coordinators, and the Hospice Outreach and Discharge Lead Nurse be notified of this interest, a third-party referral cannot be accepted from any source other than CHC.

## **Appendix 1**

## **Welcome Pack Contents**

Welcome Pack includes:

- 1. Welcome Pack A4 sheet (N drive/hospice at home/forms/posters and leaflets/Welcome Pack A4 front sheet)
- 2. 'Welcome to Nottinghamshire Hospice' leaflet
- 3. 'Your experience matters to us' leaflet
- 4. 'Hospice in Your Home' leaflet
- 5. 'Our Care Carer Support' leaflet

# **Appendix 2**

#### **Bereavement Form**

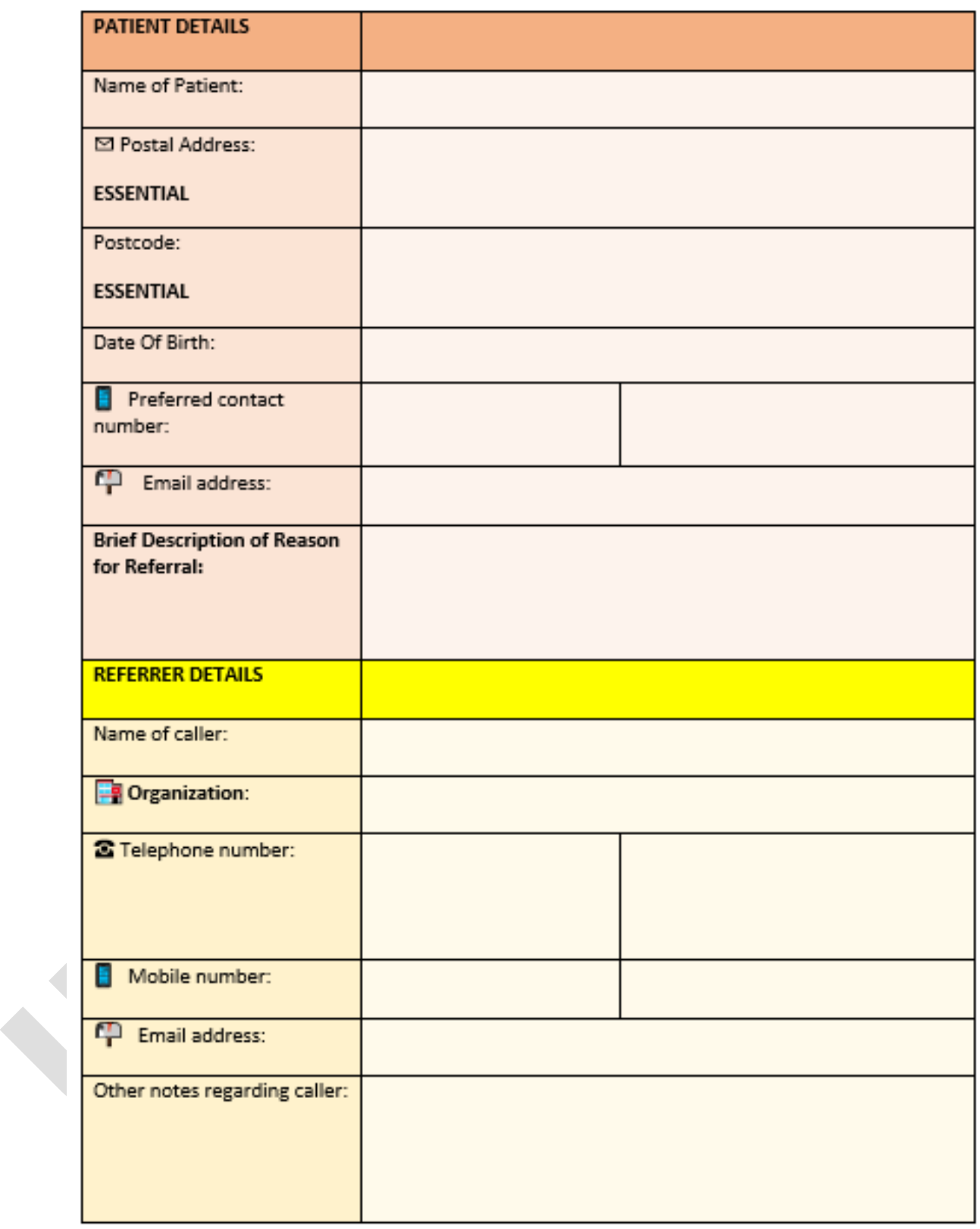

**attach and send email to:** Bereavement Support Services Manager, Bereavement Support Services Administrator, Bereavement Support Services Counsellor

# **Appendix 3**

#### **Nottinghamshire Hospice Referral Form**

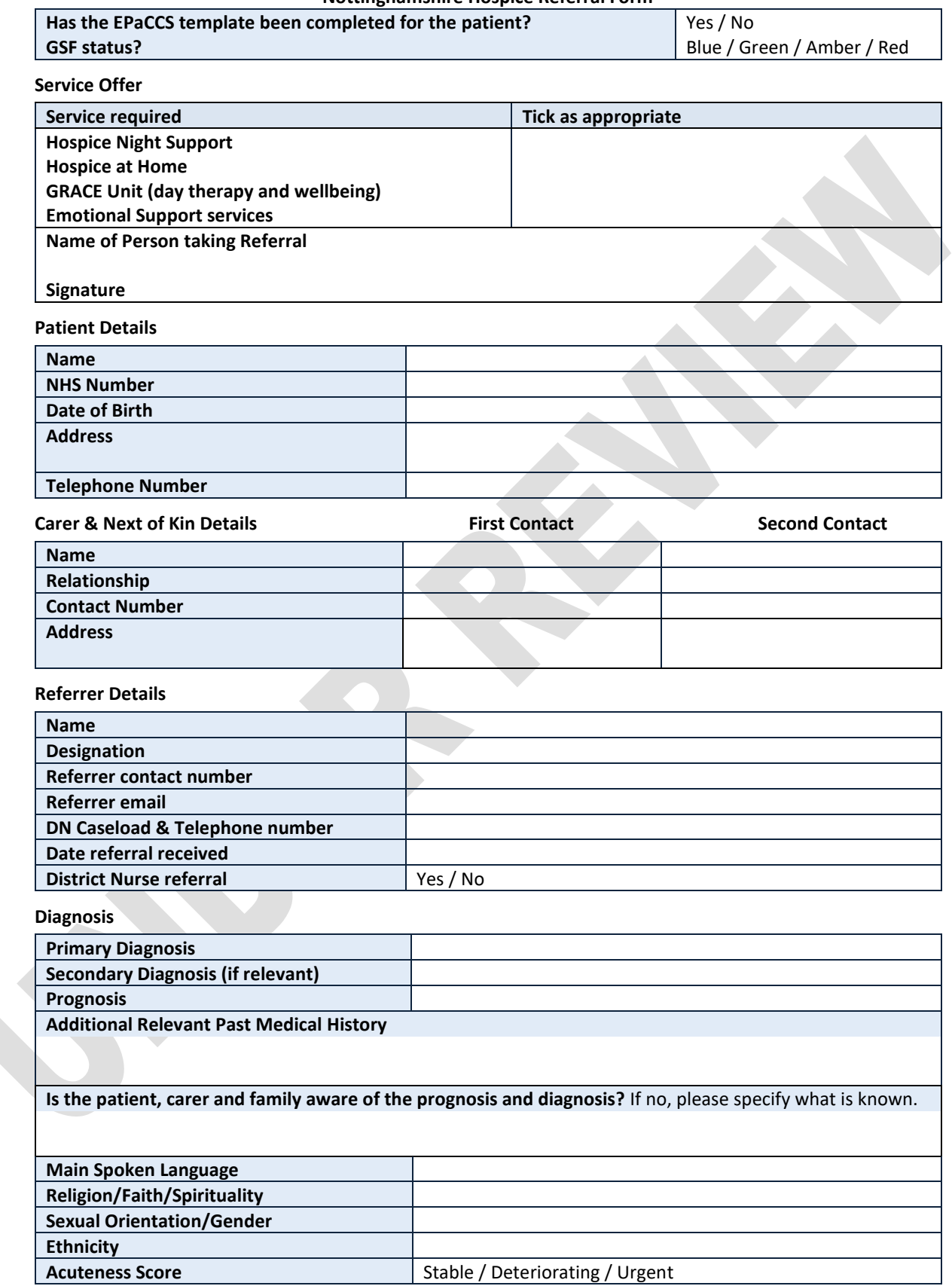

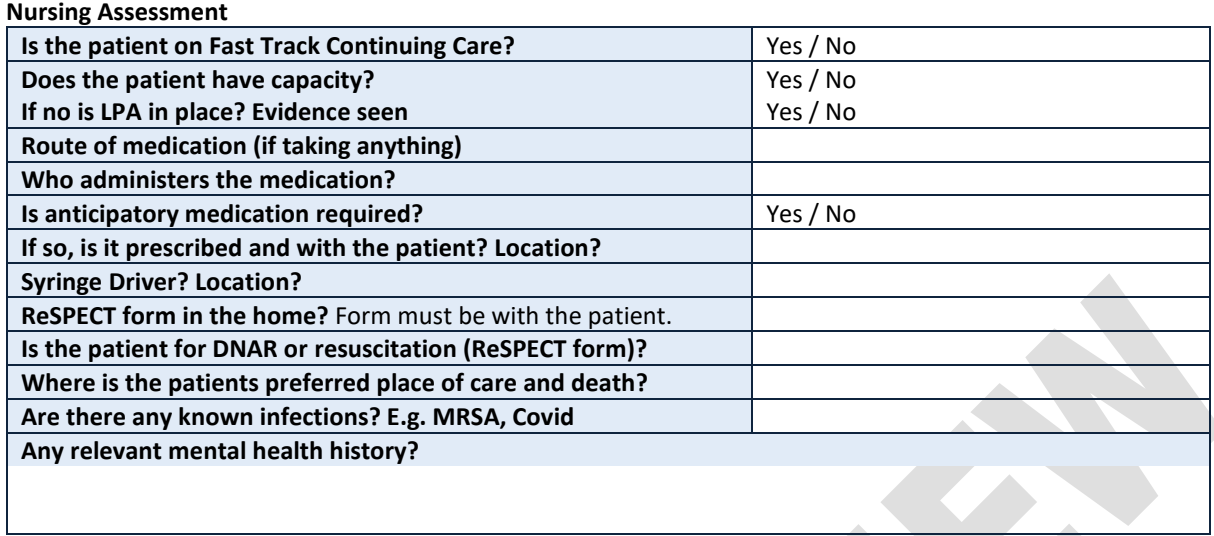

#### **Symptoms, Equipment and Mobility**

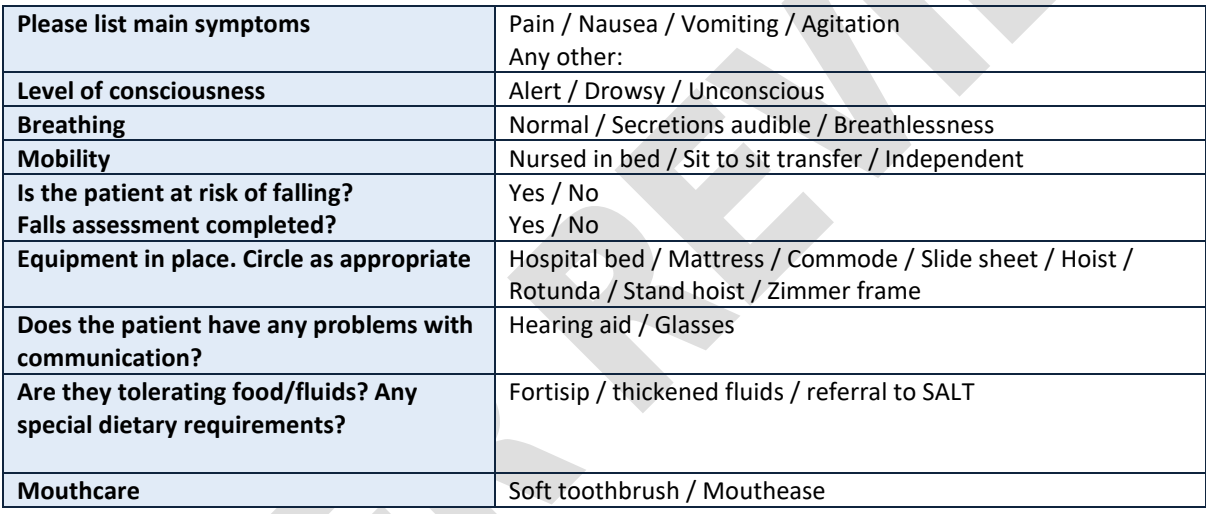

**Environmental**

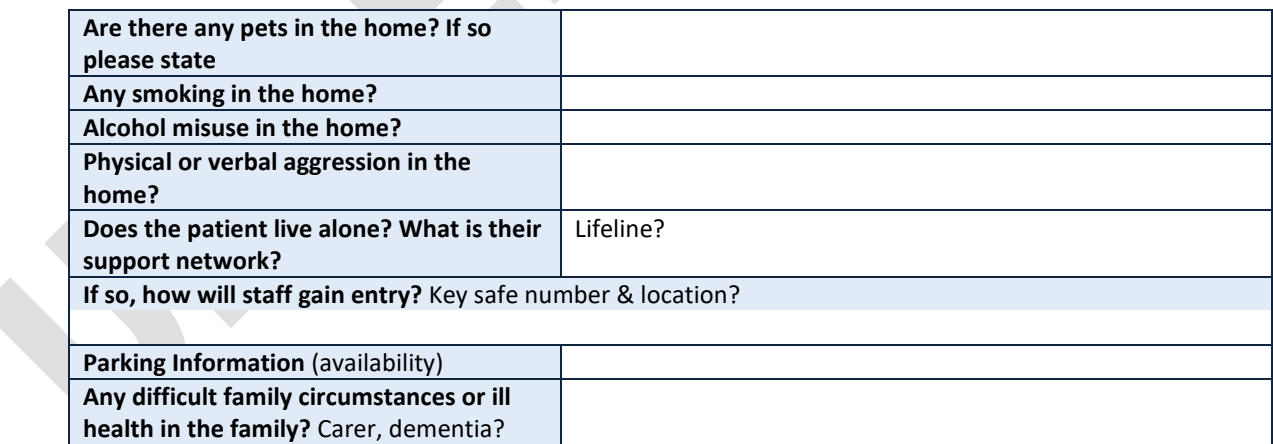

## **Nursing Care Required**

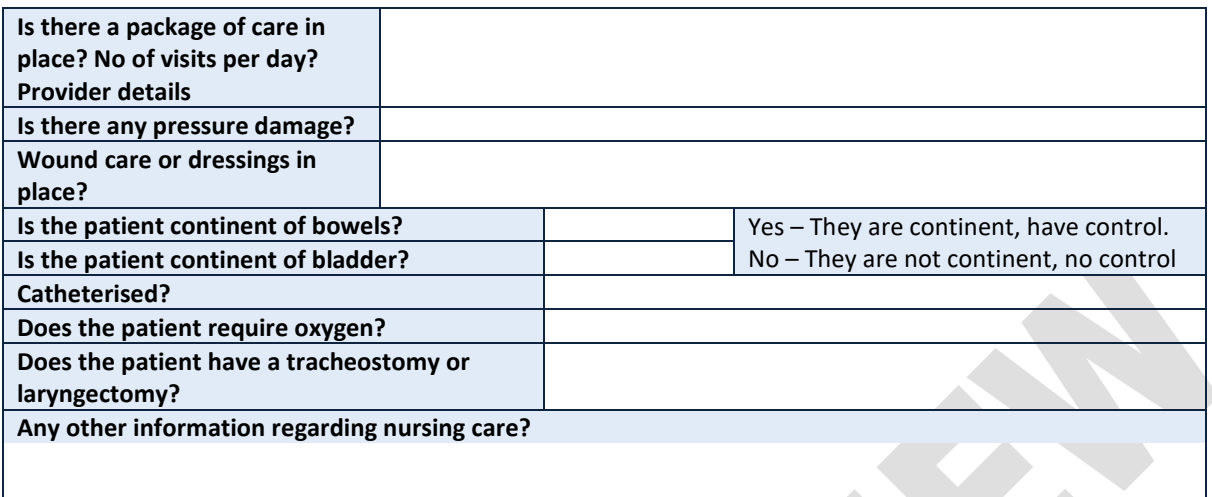